# Division FINANCIERE

DIFIN/11-539-523 du 03 octobre 2011

## **APPLICATION DT ULYSSE MODE OPERATOIRE DE SAISIE DES FRAIS DE DEPLACEMENT DES PERSONNELS ENSEIGNANTS : - EN SITUATION DE SERVICE PARTAGE - EN SITUATION DE RATTACHEMENT ADMINISTRATIF (RAD)**

Destinataires : - Mesdames et Messieurs les Chefs d'établissement

Référence : Note du bulletin académique n°536 du 12 septembre 2011

Affaire suivie par : - Madame MAUGER - Frais de déplacement « **Service Partagé** » [catherine.mauger@ac-aix-marseille.fr](mailto:catherine.mauger@ac-aix-marseille.fr) - Madame JACQUEMOT - Frais de déplacement « **Rattachement administratif** » [patricia.jacquemot@ac-aix-marseille.fr](mailto:patricia.jacquemot@ac-aix-marseille.fr)

La procédure de remboursement des frais de déplacement des personnels enseignants en situation de service partagé ou de rattachement administratif a fait l'objet d'une première note ci-dessus référencée relative à la constitution du dossier « papier » et à la création de l'Ordre de Mission Permanent (OMP) **Année scolaire 2011-2012**.

L'ergonomie de l'application DT ULYSSE a évolué et continuera d'évoluer au cours des prochains mois. La présente note décrit le mode opératoire de saisie des **ordres de mission ponctuels rattachés à l'OMP**, réactualisé à la date de rentrée scolaire*.* 

## **MODE OPERATOIRE DE SAISIE**

#### **A - Se connecter à DT ULYSSE** à l'adresse suivante **[https://appli.ac-aix-marseille.fr](http://appli.ac-aix-marseille.fr/)**

Autre possibilité de connexion  $\rightarrow$  via le site de l'académie Aix-Marseille :

- ouvrir la page du site académique
- cliquer sur « Accès personnel »
- puis sur l'icône « Intranet »
- cliquer sur « Applications »
- sélectionner « déplacements temporaires DT ULYSSE »

La connexion établie, saisir l'identifiant et le mot de passe de votre messagerie académique dont l'adresse se décline ainsi : « *prénom.nom@ac-aix-marseille.fr ».*

**Important** : votre messagerie doit donc être active pour recevoir les mails générés automatiquement par l'application. Pour l'activer si nécessaire :

is via le site académique :

- cliquer sur « Accès personnel »
- puis sur l'icône « @mel ouvert»
- cliquer sur l'adresse proposée [http://messagerie.ac-aix-marseille.fr](http://messagerie.ac-aix-marseille.fr/)
- sélectionner « activation de votre boîte @mel ouvert ».

#### **B - Créer son Ordre de Mission Ponctuel à partir d'un OM permanent**

 *Rappel : conformément à la note du BA n°536 du 12 septembre 2011, à ce stade de la procédure :* 

 *1° vous avez constitué et envoyé votre dossier « papier » à votre gestionnaire : Catherine Mauger services partagés Patricia Jacquemot enseignants en situation de rattachement administratif* 

 *2° vous avez créé et envoyé à validation votre Ordre de Mission Permanent (OMP)*

 *3° votre gestionnaire a validé votre OMP.*

**CHAQUE MOIS** vous devez créer un OM Ponctuel à partir de votre OM Permanent validé.

Menu déroulant **Ordre de Mission**

1) Sélectionner *«* Créer un OM » puis « pour *Nom, Prénom* »

2) Cliquer sur **Création classique d'un Ordre de Mission** 

3) Cliquer sur **Initialisation d'un OM Ponctuel à partir d'un OM Permanent**

4) Cliquer sur **N°** *(réf. de l'OMP)* ou bien sur **Date Début** *en choisissant l'OMP de l'année scolaire concernée.*

**\_\_\_\_\_\_\_\_\_\_\_\_\_\_\_\_\_\_\_\_\_\_\_\_\_\_\_\_\_\_\_\_\_\_\_\_\_\_\_\_\_\_\_\_\_\_\_\_\_\_\_\_\_\_\_\_\_\_\_\_\_\_\_\_\_\_\_\_\_\_\_\_\_\_\_\_\_\_\_\_**

**Remplir son Ordre de Mission ponctuel rattaché à l'OMP** :

**I –** Onglet **« Général »** 

Destination principale : indiquer la ville du premier déplacement du mois concerné.

Type de mission : sélectionner impérativement «**Personnels itinérants**» dans tous les cas. Répondre **oui** à la question posée. *NE PAS laisser « OM en Métropole » qui s'affiche par défaut dès la création de l'OM.*

*NE PAS sélectionner « Service partagé ».* 

Objet de la mission : Service partagé – mois concerné *(exemple : Service partagé - septembre)* ou Rattachement administratif – mois concerné

Date de début et Date de fin : *s'affichent par défaut les dates figurant sur l'OMP. Vous devez modifier ces dates :* 

Date de début : premier jour du mois concerné (*exemple* : 01/10/2011 à 07 :00) Date de fin : dernier jour du mois concerné

Commentaire : *par contre NE PAS modifier le commentaire qui s'affiche par défaut. Il reprend les données de votre OM Permanent initialisé.*

**\_\_\_\_\_\_\_\_\_\_\_\_\_\_\_\_\_\_\_\_\_\_\_\_\_\_\_\_\_\_\_\_\_\_\_\_\_\_\_\_\_\_\_\_\_\_\_\_\_\_\_\_\_\_\_\_\_\_\_\_\_\_\_\_\_\_\_\_\_\_\_\_\_\_\_\_\_\_\_\_**

Enveloppe budgétaire : **0141RECT-SERPA.ENS2** > pour les services partagés<br>**0141RECT-RAD.ENS2** > pour les rattachements adr

**Departments administratifs** 

Centre de coûts CHORUS : **RECMISS013**

Axe analytique 1 Axe ministériel 1 et 2 } *NE PAS renseigner*

**\_\_\_\_\_\_\_\_\_\_\_\_\_\_\_\_\_\_\_\_\_\_\_\_\_\_\_\_\_\_\_\_\_\_\_\_\_\_\_\_\_\_\_\_\_\_\_\_\_\_\_\_\_\_\_\_\_\_\_\_\_\_\_\_\_\_\_\_\_\_\_\_\_\_\_\_\_\_\_\_**

Lieu de départ : ADM (Résidence administrative) ou FAM (Résidence familiale) Lieu de retour : idem

Agence de voyage : *NE PAS renseigner*

#### *IMPORTANT* : cliquer sur « **Enregistrer** » en bas à gauche

**II –** Onglet « **Frais prévisionnels** »

 *Rappel : l'indemnité des frais de repas à demi-taux peut éventuellement être attribuée si présence dans l'établissement d'affectation secondaire entre 11h et 14h.*

**\_\_\_\_\_\_\_\_\_\_\_\_\_\_\_\_\_\_\_\_\_\_\_\_\_\_\_\_\_\_\_\_\_\_\_\_\_\_\_\_\_\_\_\_\_\_\_\_\_\_\_\_\_\_\_\_\_\_\_\_\_\_\_\_\_\_\_\_\_\_\_\_\_\_\_\_\_\_\_\_**

- 1) Cliquer sur « Frais prévisionnels »
- 2) Cliquer sur l'icône « fourchette et couteau »
- 3) Cliquer sur « Déjeuner restaurant administratif personnels itinérants (DRB) »

Dans la fenêtre qui s'ouvre à droite « Détail des frais saisis » : compléter le nombre de déjeuners

Commentaire : préciser les dates correspondant aux repas

- 4) Cliquer sur « **Enregistrer** » en bas à gauche
- **III –** Onglet « **Indemnités kilométriques** »
	- 1) Cliquer sur « Indemnités kilométriques »
	- 2) Cliquer sur « Ajouter un ikm » en haut à gauche

Date : cliquer ou double-cliquer jusqu'à apparition de la zone de saisie encadrée de rouge et saisir la date du déplacement

Trajet : idem et saisir *par exemple* « Aix-Marseille »

Km remboursé : indiquer

la **distance du trajet simple** pour un **aller-retour** *(ex. 32km Aix-Marseille)*

 la **distance totale du trajet** pour un **circuit** *(ex. 114km Aix-Marseille-La Ciotat-Aix)* telles qu'elles sont mentionnées dans votre OM permanent.

- Nbre de trajets :  $\rightarrow$  2 pour un aller-retour
	- **1 pour un circuit**

*Vous pouvez regrouper, sur une même ligne, tous les déplacements du mois concernés par un même trajet. Dans ce cas indiquer comme date celle du premier déplacement.* 

#### **ABSENCES** :

Vous devez bien évidemment tenir compte du calendrier scolaire (congés, jours fériés) et de vos absences quelle qu'en soit l'origine (stage, voyage scolaire, maladie, garde d'enfant, autorisation d'absence…) pour ne mentionner que les jours de travail effectifs. Vous voudrez bien transmettre à votre gestionnaire, de préférence par mail, **l'attestation mensuelle de service fait (Annexe 2)** au moment de la création de votre OM mensuel.

**REUNIONS** conseil de classe, parents-professeurs :

Une prise en charge est possible sur **justificatif (convocation) visé par le chef d'établissement**, uniquement s'il s'agit d'un trajet non prévu dans l'emploi du temps. Un seul aller-retour sera pris en compte dans une même journée. Transmettre le justificatif à votre gestionnaire.

*IMPORTANT* : votre saisie terminée, cliquer sur « **Enregistrer** » en bas à gauche.

3) Cliquer sur la flèche verte en bas à droite pour faire avancer votre OM au statut 2 « en attente de validation hiérarchique »

Destinataire : sélectionner le valideur hiérarchique Catherine Mauger **busises** > services partagés<br>
Patricia Jacquemot **>** enseignants en sit  $\triangleright$  enseignants en situation de rattachement administratif

4) Confirmer le changement de statut.

 *ATTENTION Si vous constatez une erreur et souhaitez modifier ou annuler votre saisie, 3 cas de figure :* 

*1° votre OM est « en cours de création » : vous pouvez le modifier à volonté. Si vous préférez abandonner votre saisie, vous devez supprimer votre OM. Pour ce faire, cliquez sur le bandeau bleu « Ordre de Mission » puis sélectionnez « Supprimer ». Vous pouvez alors créer un nouvel OM.*

*2° vous avez déjà envoyé votre OM « en attente de validation hiérarchique » : vous pouvez le remettre « en cours de création ». Pour ce faire, cliquez sur la flèche rouge « Revenir », passez l'OM au statut « en cours de création ». Procédez ensuite comme indiqué ci-dessus.*

*3° Votre OM est déjà validé. Vous ne devez plus intervenir. Merci de contacter votre gestionnaire.*

*Dans tous les cas NE JAMAIS passer votre OM au statut « Annulé », même si ce choix vous est proposé. Ce serait source de difficultés pour la suite de la procédure.*

### **La plus large diffusion de ces instructions doit être faite auprès des enseignants.**

*Signataire : Martine BURDIN, Secrétaire Générale de l'Académie d'Aix-Marseille*

## **ATTESTATION MENSUELLE DE SERVICE FAIT**

Mois de : ………………………………………..

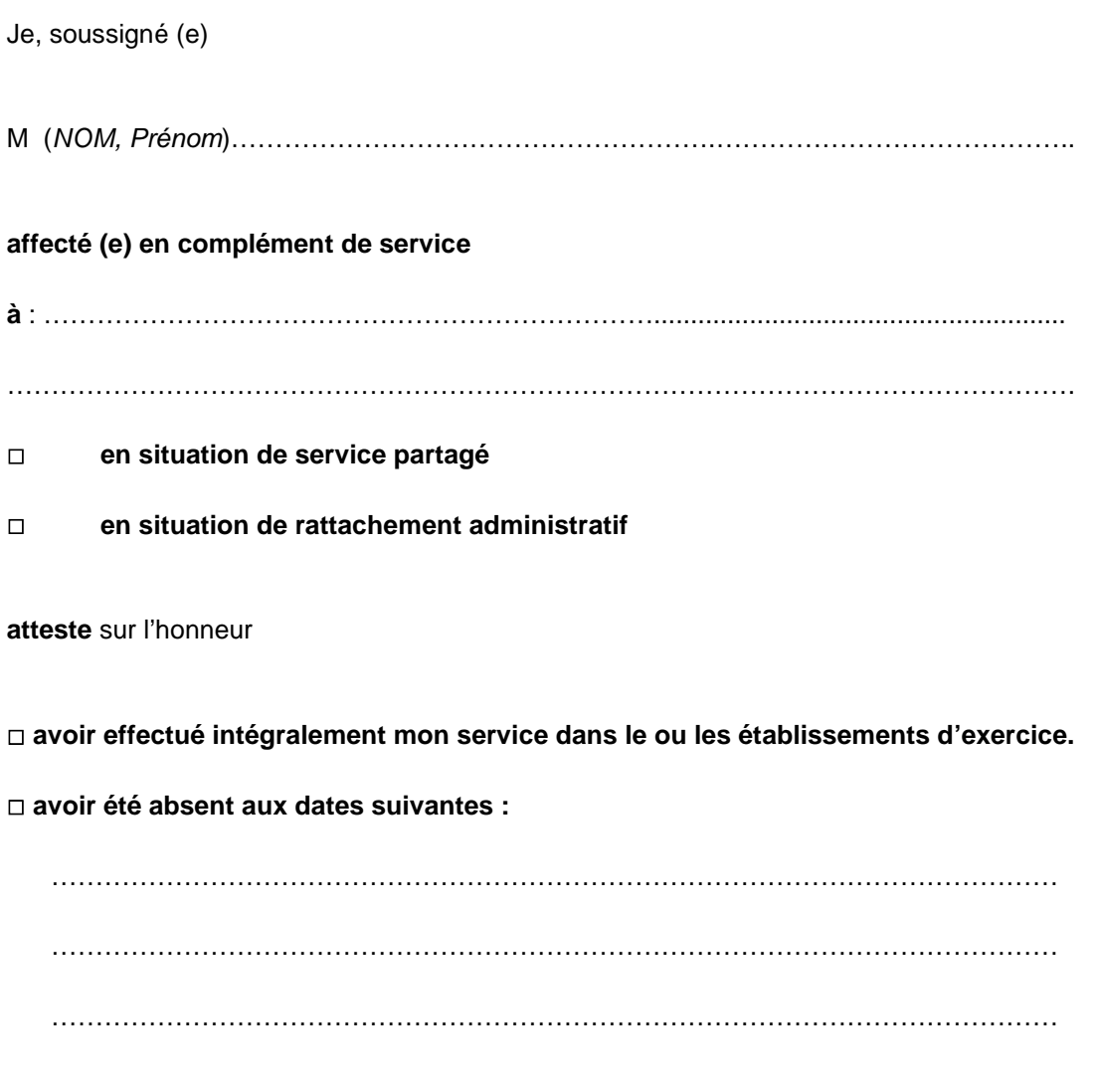

**Je certifie sur l'honneur l'exactitude du présent état.**

**Date et Signature**